## Blackboard Learn 9 – The Basics

My Institution Tab - The My Institution tab displays an overview of the courses you are currently teaching or are enrolled in. The modules that you see on your My Institution tab provide you with quick access to the courses that you are currently enrolled in. With these modules you can see your courses, the announcements that have been created within those courses, any calendar events that have been, as well as the tasks.

Courses Tab - The Courses tab allows you to see a list of courses that you are currently teaching or are enrolled in. You access your courses from this area.

## Course Navigation

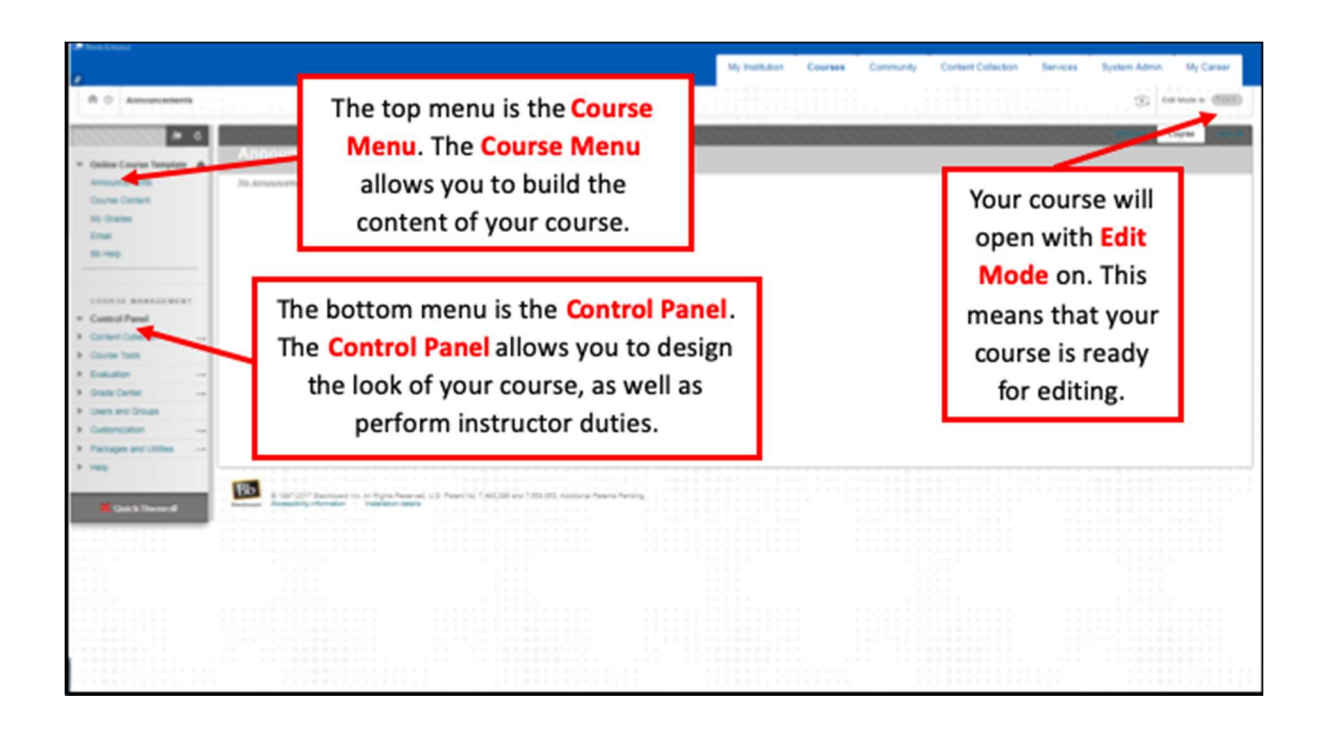

## Building Content

Creating Course Content - With Edit Mode on, under Course Content, hold your mouse over Build Content.

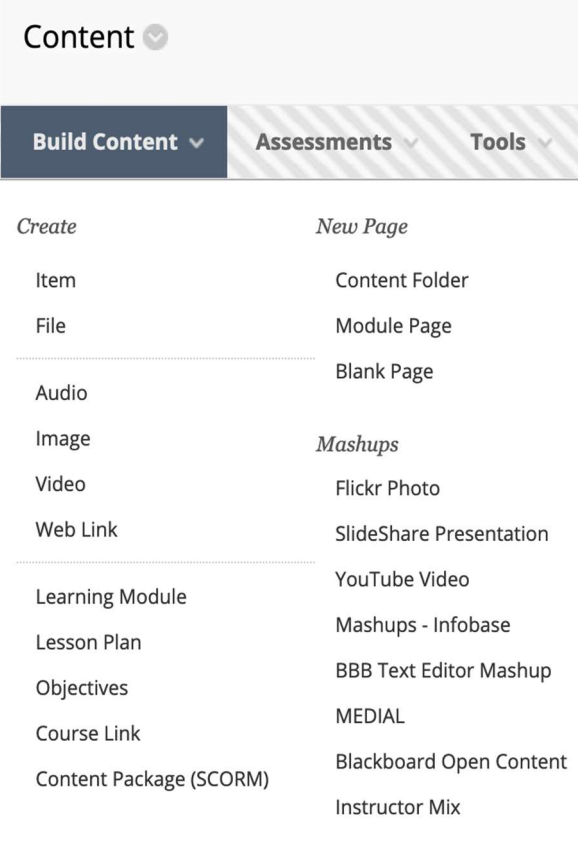

**Item** - A content item is any type of **file**, text, image, or link that appears to users in a Content Area, Learning Module, Lesson Plan, or content folder.

File - Use the File content type to add a file that can be selected and viewed as a page within the course or as a separate piece of content in a separate browser window. Learning Module - A Learning Module is a collection of Content Items focused on a

specific subject that students can navigate at their own pace.

Lesson Plan - A Lesson Plan is special content type that combines information about the lesson itself with the curriculum resources used to teach it.

Content Folders - A Content Folder is a way of organizing content items. Content Folders and sub-folders set up a hierarchy to group related material together.

Web Link - A Web Link is a shortcut to a Web resource. Add a Web Link to a Content

Area to provide a quick access point to relevant materials

## Creating Assessments:

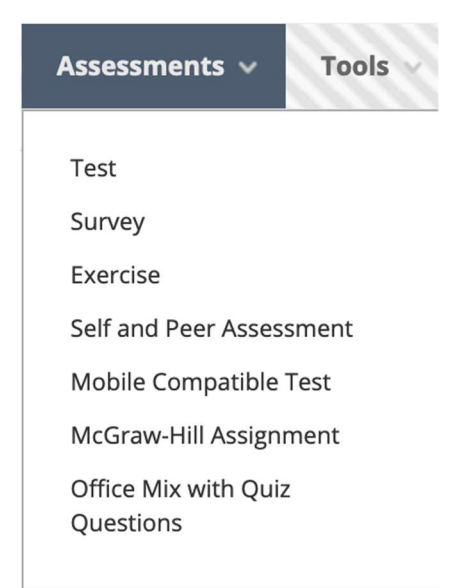

Exercise/Assessments - Exercises are a form of assessment that adds a column to the Results Center. Use the Results Center to assign results and give feedback to each student.

Tests and Surveys- You can use tests and surveys to measure student knowledge, gauge progress, and gather information from students.

Tools:

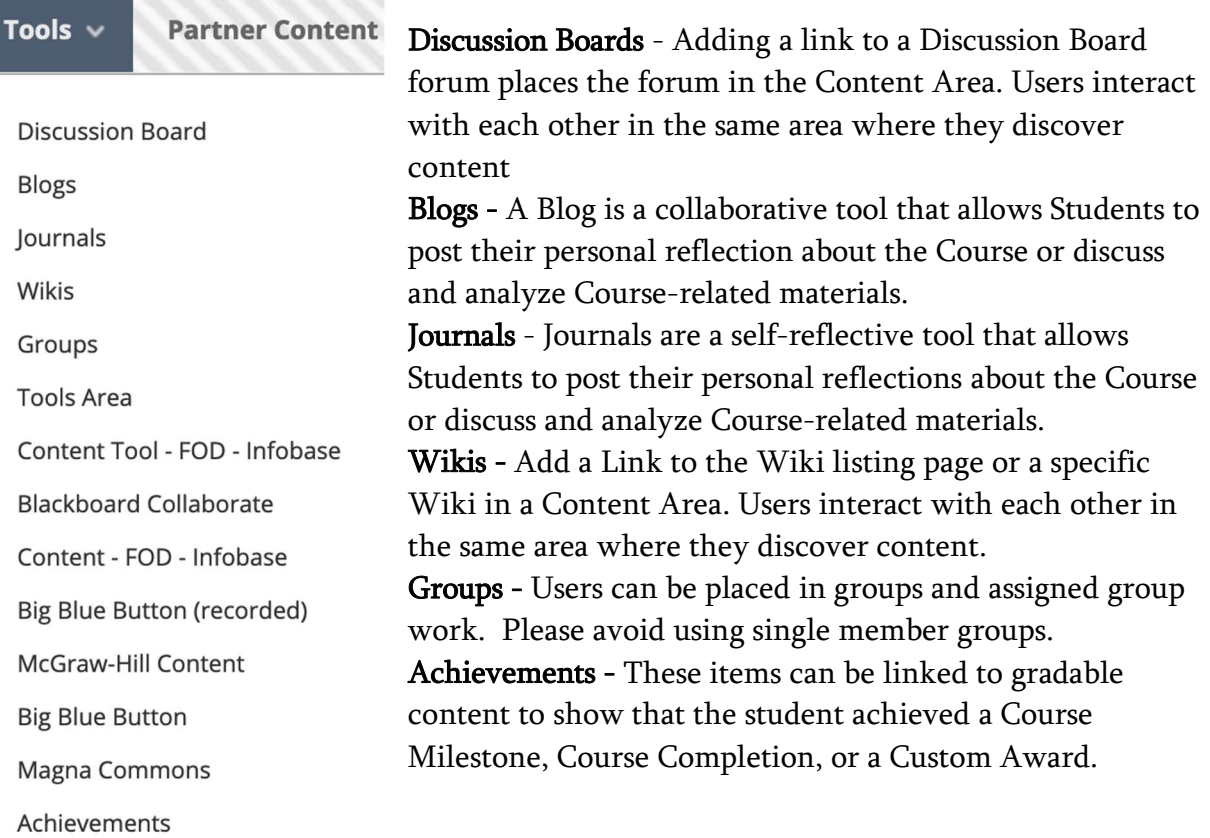

Announcements - Announcements are an ideal way to post time-sensitive information critical to course success. Announcements are sent to all users in the course, and can be seen through student notification modules and student email.

Creating Announcements - Choose announcements from the Course Menu, then select Create Announcement. Fill in the Subject line, and then type your announcement in the Text Editor. Choose to send an Email and apply your date restrictions (If applicable) and click Submit.

Grade Center:

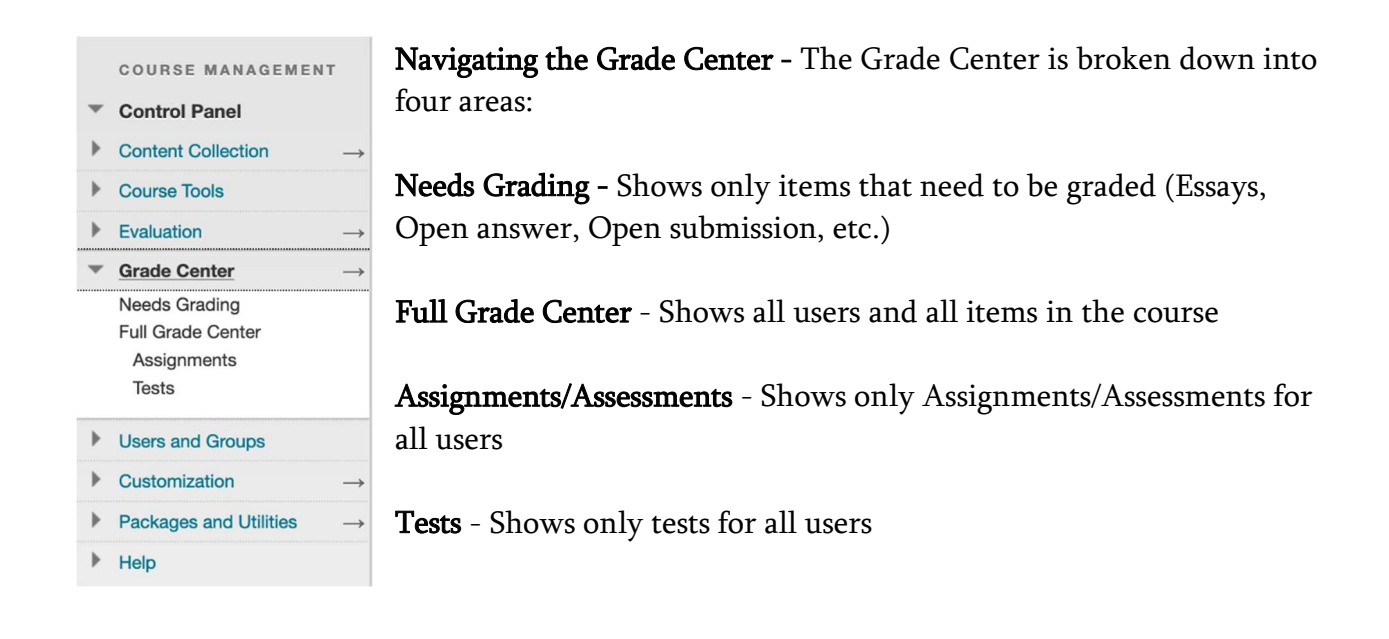

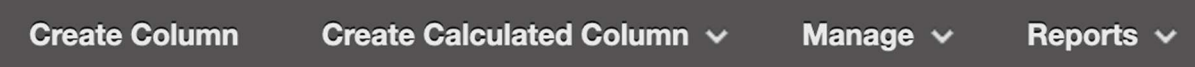

Action Bar:

Create Column – Click to create a gradable column

Create Calculated Column – From the drop-down list, create one of the following calculated columns; Average, Min/Max, Total, or Weighted

Manage – From the drop-down list, select an option to manage Grading Periods, Grading Schemas, Grading Color Codes, Categories, Smart Views, Column Organization, Row Visibility, or Send Email.

Reports – From the drop-down list, you can create a report or view grade history.